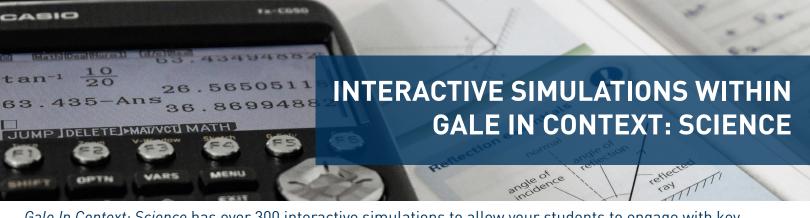

Gale In Context: Science has over 300 interactive simulations to allow your students to engage with key scientific concepts in Physics, Chemistry, and Biology. Utilize this tip sheet for best practices in discovering the content.

## **DISCOVER IN BASIC SEARCH**

- Complete your search by entering a keyword into the Basic Search bar.
- If your search brings back an **Interactive**Simulation you will see a **Simulations** option in the gray bar at the top of the page.
- Select the Simulations option and choose an entry to begin your Interactive Simulation.

## **UTILIZE ADVANCED SEARCH**

- Select Advanced Search underneath the Basic Search bar.
- Scroll to the **Content Type** section.
- Check the Simulations box and select Search.
- This view allows you to see all Interactive Simulations within the resource.
- Utilize the Filters on the right side of the screen to narrow your results.

## **ACCESS THROUGH TOPIC PAGES**

- Many topics have pre-created Topic Pages that organize related materials for users.
- While on a Topic Page, scroll under the overview to the On This Page bar.
- Select Simulations to be launched into relevant Interactive Simulations.
- Scrolling further on the Topic Page will allow you to see Interactive Simulations in the Simulations content bucket.

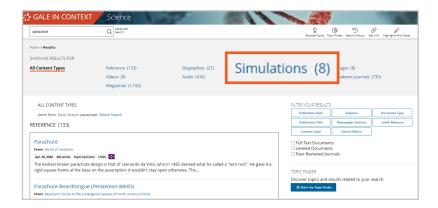

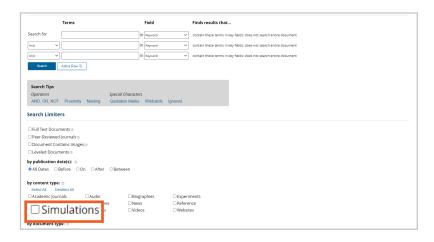

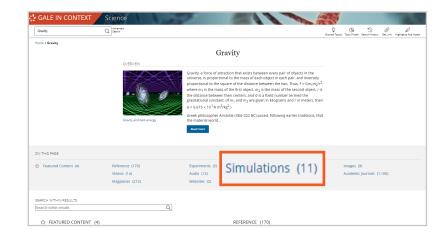

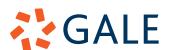